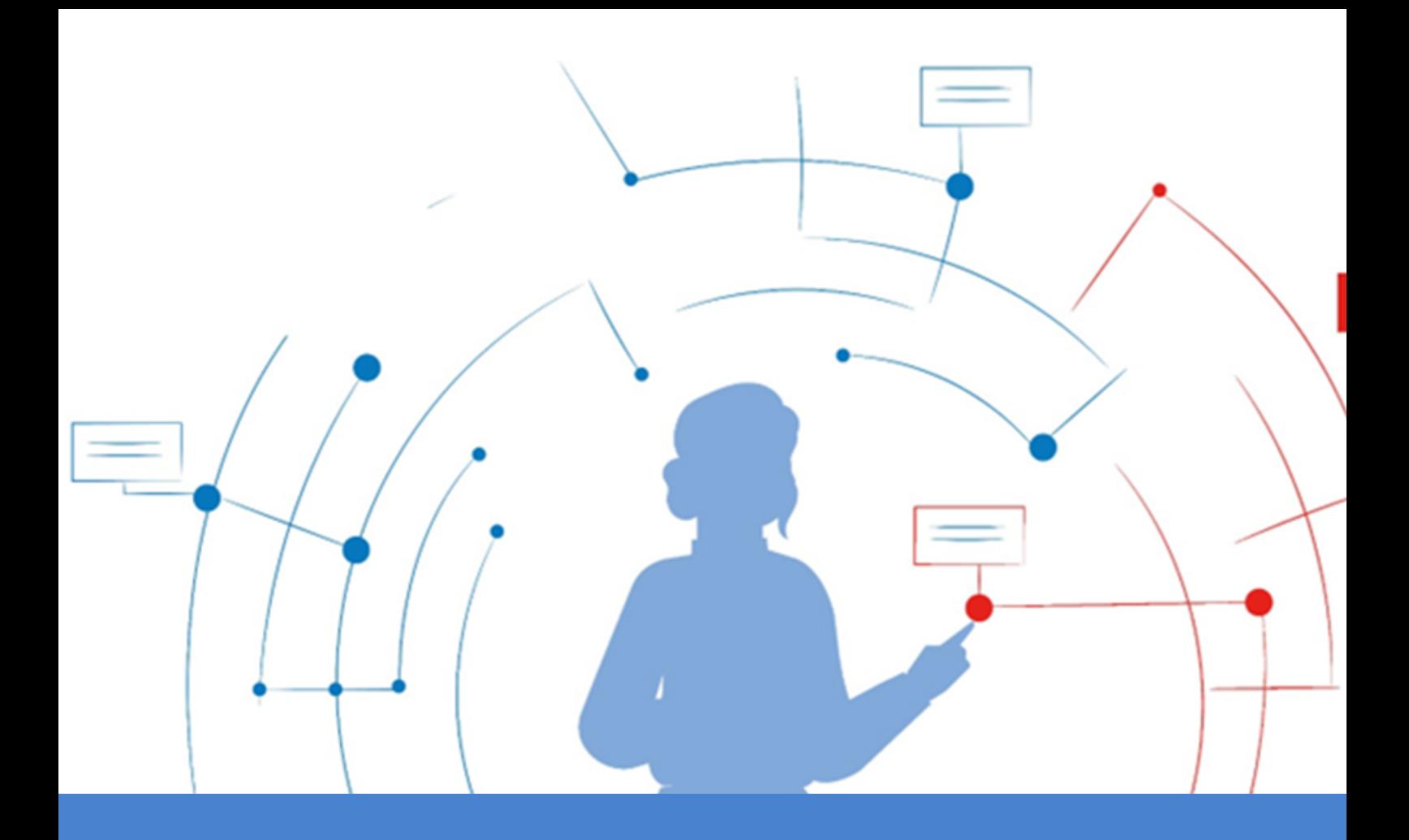

# **ViviaConnect: COMMUNICATIE HIS - ONS**

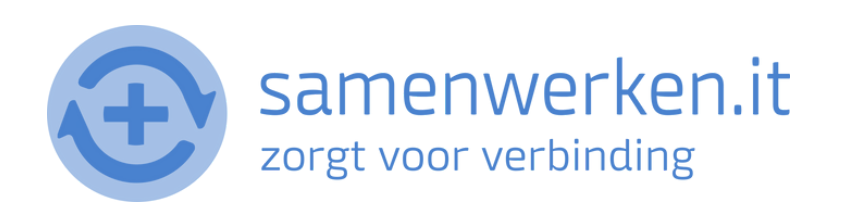

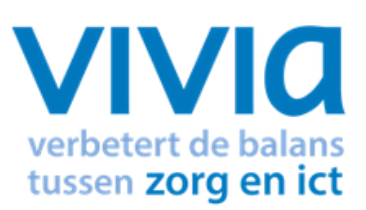

### **BE R I C H T E N U I TWISSE L E N I N D E K E T E N**

### **INLEIDING**

Binnen het gestructureerde berichtenverkeer worden verschillende berichttypen uitgewisseld via onder andere de Edifact (EDI) standaard. Data wordt elektronisch uitgewisseld (verzonden en/of ontvangen) tussen verschillende systemen. Deze uitwisseling gaat volgens een gestandaardiseerd berichtformaat. Het kan hierbij gaan om een laboratorium- of radiologie-uitslag, specialistenbrief, waarneembericht of bijvoorbeeld een retourrecept.

Kenmerkend voor deze berichten is, dat deze direct door **gekoppelde [informatiesystemen](https://zorgmail.nl/gekoppelde-informatiesystemen/)** kunnen worden verwerkt en gekoppeld aan het dossier van de zorgconsument. Bij het gestructureerde berichtenverkeer moeten ontvanger en verzender altijd bekend zijn.

Door de informatie uit verschillende (software) systemen te koppelen, voorkom je een dubbele administratie en verklein je de kans op fouten in je proces. En kan iedere zorgverlener vanuit zijn eigen systeem blijven werken.

De Edifact berichten bieden een semi-gestructureerde overdracht, wat inhoudt dat op laboratoriumuitslagen na, gegevens grotendeels als vrije tekst overgedragen worden en dus (helaas) slecht geautomatiseerd verwerkt kunnen worden. Wel kunnen in de meeste HISsen de berichten worden gekoppeld aan een patiënt onder 'correspondentie'.

## **I N ST E L L I N G E N**

#### **ZORGVERLENER (DERDEN) INSTELLEN IN HET HIS**

Om Edifact berichten te versturen, zoals verwijzen, moet er een derde worden ingesteld in het HIS. Je hebt het zorgmailadres xxxx@lms.lifeline.nl van de ontvanger nodig om deze derde te kunnen instellen.

Je kunt het adres opzoeken in het adresboek van ZorgMail ([ga](http://www.zorgmail.nl/addressbook) naar <https://account.passageid.nl/> en klik op de tegel ZorgMail Addressbook).

#### **UITWISSELEN VAN INFORMATIE**

Je kunt controleren of ZorgMail is geïnstalleerd in de praktijk door naar <https://account.passageid.nl/> te gaan en te klikken op de tegel ZorgMail Addressbook en zoek jezelf op. Inloggegevens zijn na te vragen bij ZorgMail via de helpdesk: (010) 28 81 617. Als je jezelf kunt vinden in het adresboek, dan staat ZorgMail geïnstalleerd.

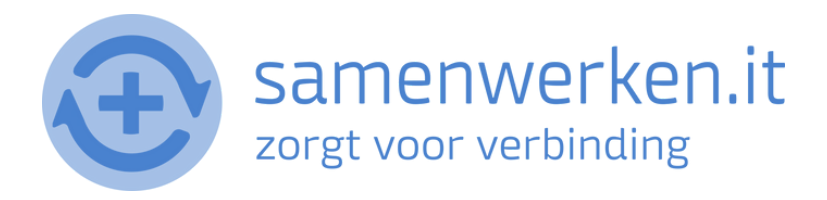

### **H IS - BE R I C H T E N V E R Z E N D E N E N O N T V A N G E N**

Ieder [HuisartsInformatieSysteem](https://www.omnihis.nl/huisartsinformatiesysteem/) (HIS) is anders ingericht. En de instellingen kunnen ook nog eens per praktijk verschillen.

Van een aantal HISsen hebben we een algemene handleiding over over hoe je EDIberichten verzendt en ontvangt. Als er een handleiding voor jouw HIS beschikbaar is, vind je die onder *Klantinformatie*.

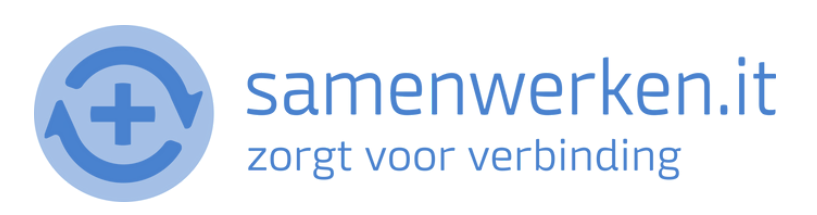

### **C H E C K L IST E E R ST E K E E R BE R I C H T V E R Z E N D E N**

Als je voor het eerst een bericht verstuurt naar een zorgverlener, controleer dan altijd of het goed is gegaan:

- Je krijgt geen foutmelding als het bericht niet aankomt bij de ontvanger. Neem contact op met de zorgverlener en vraag of het bericht is aangekomen.
- Wanneer het bericht niet is aangekomen, neem contact op met de HIS-leverancier of Netwerkbeheerder van de praktijk. Het probleem ligt waarschijnlijk bij 1 van deze partijen.

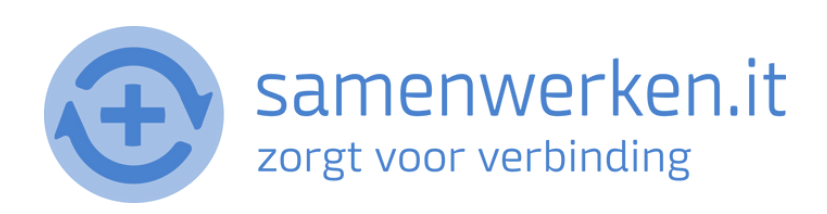